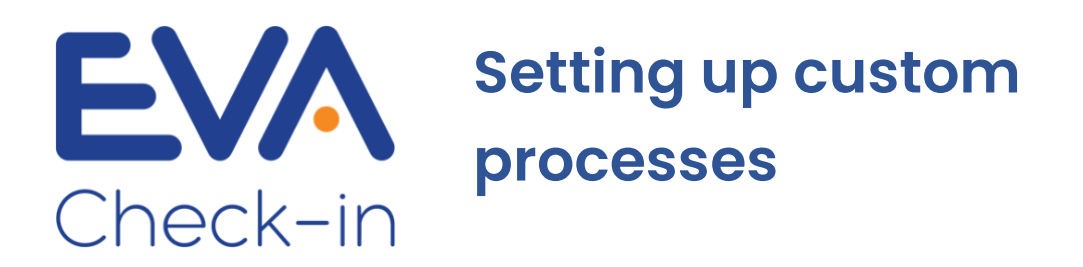

Custom processes allow you to collect extra information from your visitors or create a more complex check-in process.

- Create extra fields and screens so you can capture the data you need, either on or before arrival.
- Processes can be different for different types of visitor (eg staff, contractor, walk-in).
- Apply processes organisation-wide or just to specific sites or zones.
- Remember a visitors' check-in details for a specified period of time (eg once they have completed a site induction, it remains valid for 12 months).

Custom processes is an add-on feature, charged per site. [View pricing.](https://help.evacheckin.com/article/256/nz-pricing-for-addons)

# **How to build a custom process, step by step**

# Step 1 – create and name your custom process

1. Go to **Overview > Check-in processes > Create process** and give your process a name

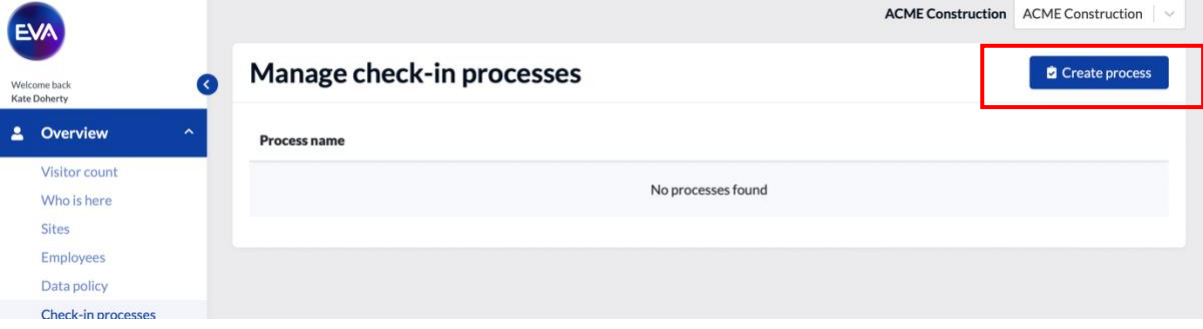

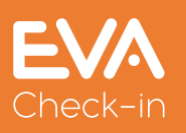

### 2. Add an arrival screen

**Arrival screens** 

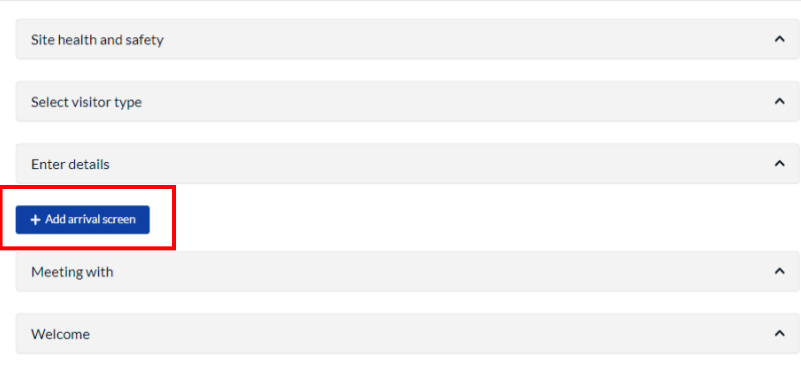

- 3. Click the arrival screen you've just created, and click **Edit screen** to
	- **a.** give it a name (eg Contractor induction)
	- **b.** select the visitor type(s) who should see this screen (or leave blank if it's relevant to all visitor types)

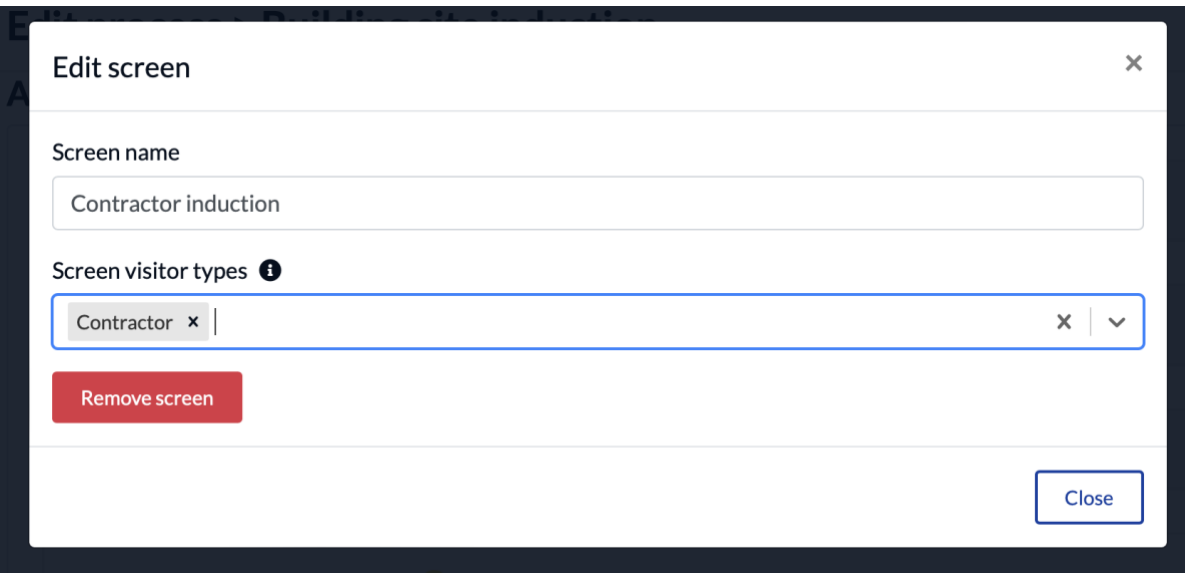

Click **Close** to complete this step.

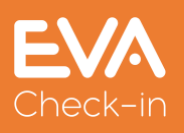

4. Click **Add field**, then click **Edit** to create a field for collecting the information you need. Edit the field to suit, with introductory text, a field type and label.

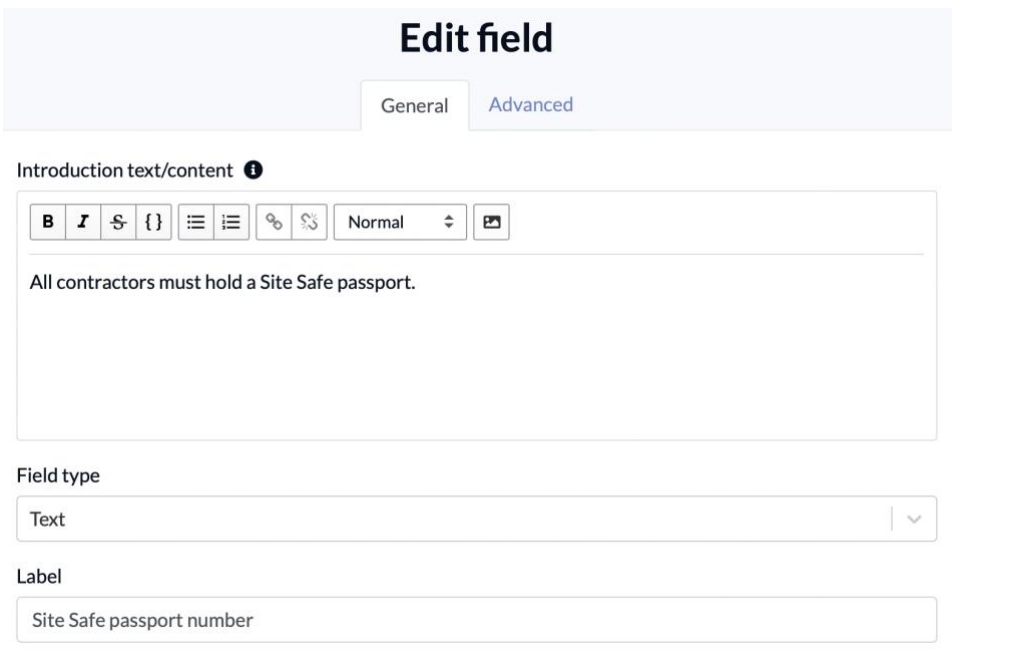

- 5. Optionally, select field options:
	- a. **Pre-fill** field will be pre-filled next time the contractor checks in
	- b. **Staff to complete**  use this if your staff need to verify something about the contractor in person, eg they have approved PPE

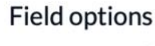

 $Pre-fill$  **O**  $\Box$  Hide if pre-filled  $\bigcirc$ Staff to complete <sup>6</sup> Required

**c. Required** 

*Note: you can also use a certificate to remember Contractor check-in details – see pp9-10 of this guide.*

6. Specify check-in rules – what will happen to the check-in status depending on the answer to the question. In this example, if the Site Safety passport number is not provided, the check-in status will be Amber *(see Step 2 below for more info).*

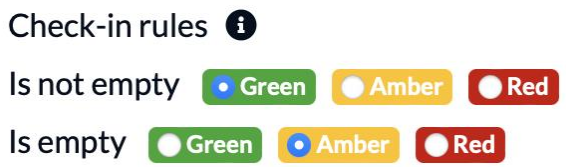

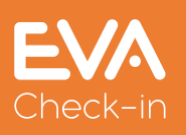

7. Close the **Edit field** dialog and you'll see your new arrival screen with the question you've created.

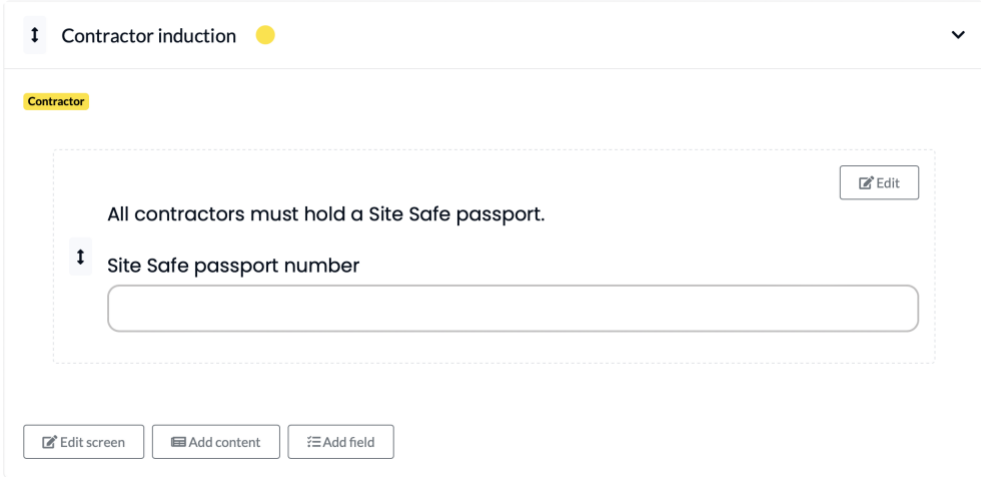

- 8. You can add more fields/questions to the screen using the **Add field** button – repeat steps 4-6 above.
- 9. Scroll to the bottom of the screen and click **Save.** Your new process has been created.
- 10. You can also add multiple screens as part of a single check-in process – eg one screen for health and safety questions, another for emergency contact details.

# Step 2 – check your messages

Scroll down to the **Completion messages/options** section to review and edit messages displayed to your visitor – eg when their check-in has an amber/red status:

#### Edit process > Building site induction

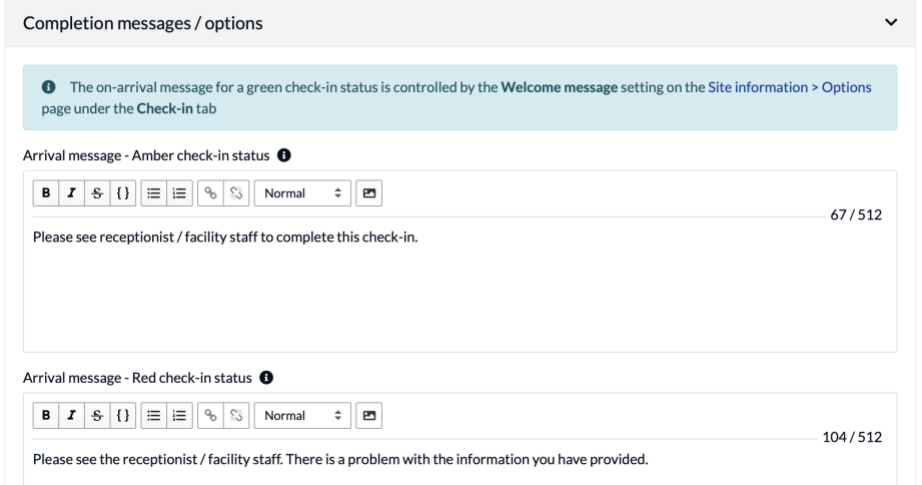

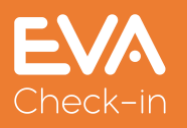

# Step 3 – Add your process to a site's check-in

- 1. Go to **Site information > Options**. At the bottom of the **Check-in** tab you can select your new process.
- 2. If you're not already using Custom processes, you'll need to first select **Enable check-in process feature**. Note that this will incur an extra charge [\(see pricing\)](https://www.evacheckin.com/pricing)

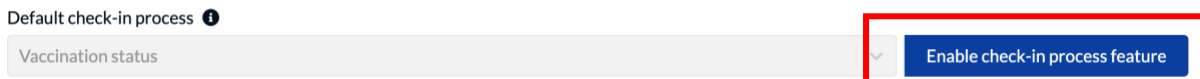

3. Click **Save**

# Step 4 – Test your process

Go to **Check-ins > Manage check-ins** and use **Manual check-in**

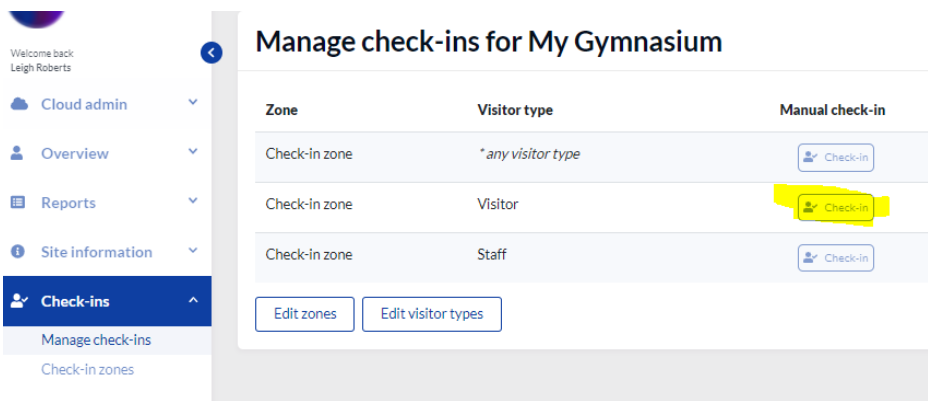

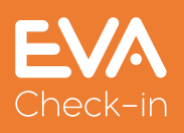

# **Collecting information from visitors before they arrive**

You can collect information from visitors and contractors before they arrive onsite using pre-registration.

- 1. Create a custom process (step 1.1 above)
- 2. Instead of adding an arrival screen (Step 1.2 above), add a **pre-arrival screen**.
- 3. Go to **Site information > Options** to check your notification settings. Pre-registered visitors can be notified by email, SMS or both (extra charge applies for SMS notification).

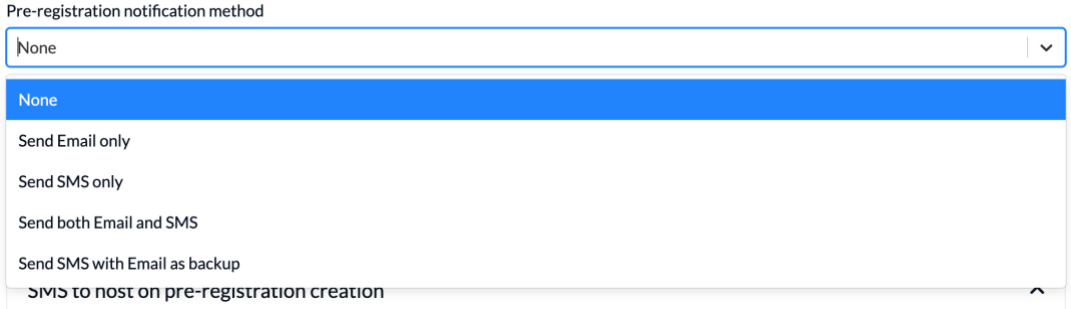

4. Go to **Visitors > Pre-registered visitors** to send invites to your visitors. Select the relevant visitor type and the check-in process you've created, and add your visitor(s).

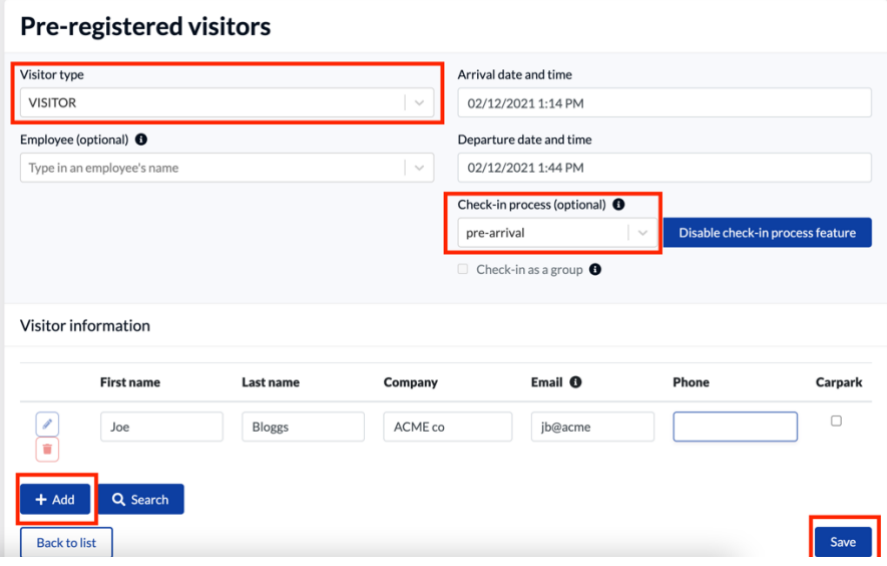

- 5. When you click **Save**, pre-registrations will be sent to your visitors using the method specified in #3 above.
- 6. It's also possible to send pre-registrations automatically via Microsoft Outlook meeting invites – [more information on our Outlook add-in.](https://evacheck.in/outlook-integration)

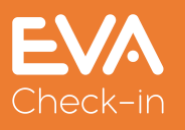

# **FAQ about custom processes**

What can I use custom processes for?

Custom processes are flexible and can be used in lots of different scenarios, including:

- Induction processes displaying information and maps, collecting evidence of certification
- Visitor survey eg for a transport audit
- Competition capture extra details from your visitors to enter them into a draw/competition
- Collecting essential information before an appointment or visit eg vaccination status, registration number, accessibility or parking requirements

### How much does it cost?

There is an extra per site cost when custom processes are enabled - an additional monthly charge of :

NZD 25 per site (+gst) for your first 5 sites, and NZD 5 (+gst) per site thereafter.

Pricing for non-NZ customers:

USD 20 per site for your first 5 sites, and USD 4 per site thereafter.

### Is it possible to create one process and enable it for multiple sites?

Once you have created a process, you need to enable it on each site you'd like to use it. For each site:

- Go to **Site information > Options**. At the bottom of the **Check-in** tab you can select your new process.
- If you're not already using Custom processes, you'll need to first select **Enable check-in process feature**. Note that this will incur an extra

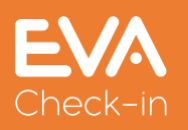

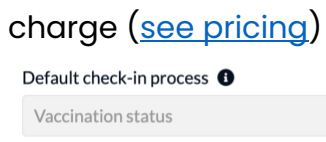

• Click **Save**

What happens if a visitor doesn't pass arrival checks?

If you have set up check-in rules that could return an amber or red status depending on the result, you can specify the messages sent back to visitors in those cases:

Enable check-in process feature

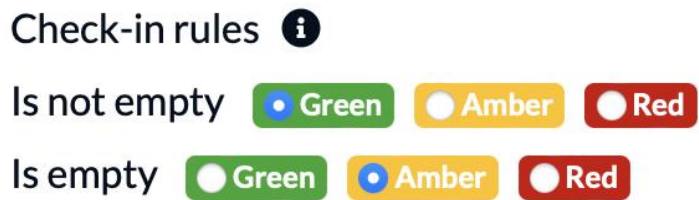

For example, a Site Safe pass number is not provided (ie field is empty), so the contractor's check-in is Amber and they are referred to reception to complete their check-in:

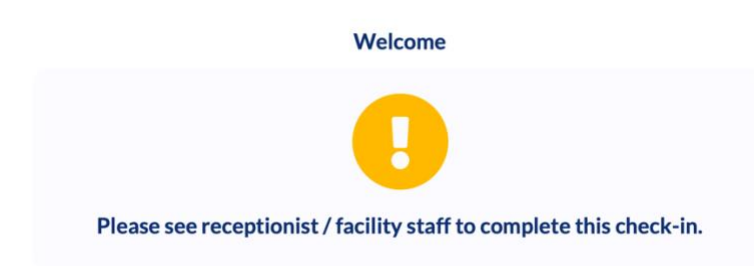

The administrator/receptionist will be notified by email, and they can also review the check-in on the **Who is here?** Report:

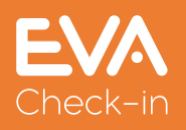

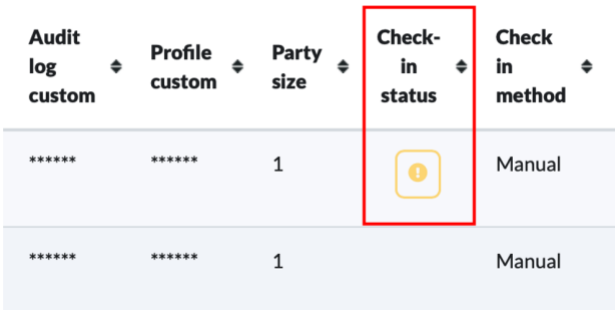

The receptionist can then click on the amber status icon to manually approve or decline entry.

It's also possible, if you're using host notification, to send any amber/red answers to check-in questions to the host so they are aware – see **Completion messages/options** section of the **Edit process** screen.

- Show 'check-in another person' button  $\bigoplus$
- Show 'add a family member' button  $\bigoplus$
- $\triangleright$  Show 'check out' button  $\bigoplus$
- $\blacksquare$  Include answers in host notification  $\blacksquare$

Does a regular visitor/contractor have to complete the process every time they check in?

EVA Check-in can be set up to 'remember' valid answers to check-in process questions. This can be useful for regular visitors/contractors.

There are two ways you can set this up.

- 1. Select the pre-fill options when you set up the field  $-$  see #5 on page 3 of this guide.
- 2. Set up a group of check-in screens and responses as a Certificate with an expiry date. The visitor will not then be asked those questions again until the certificate expires. Here are the steps to do this:
	- a. Once you have set up your custom process, go to **Overview > Check-in processes** and **Edit** the process you created

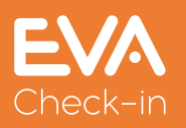

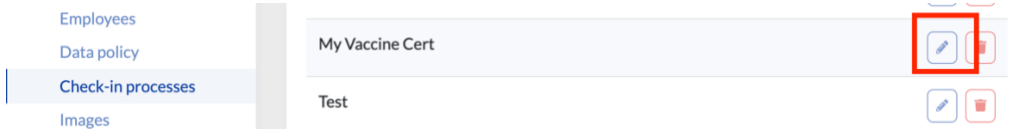

b. Scroll to the bottom of the page and click **Add certificate**

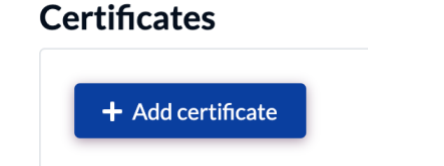

- c. Give the certificate a name.
- d. Select the first and last screen (which can be the same if just one)
- e. Select an Expiry date increment (ie days/months/years) and value

#### **Certificates**

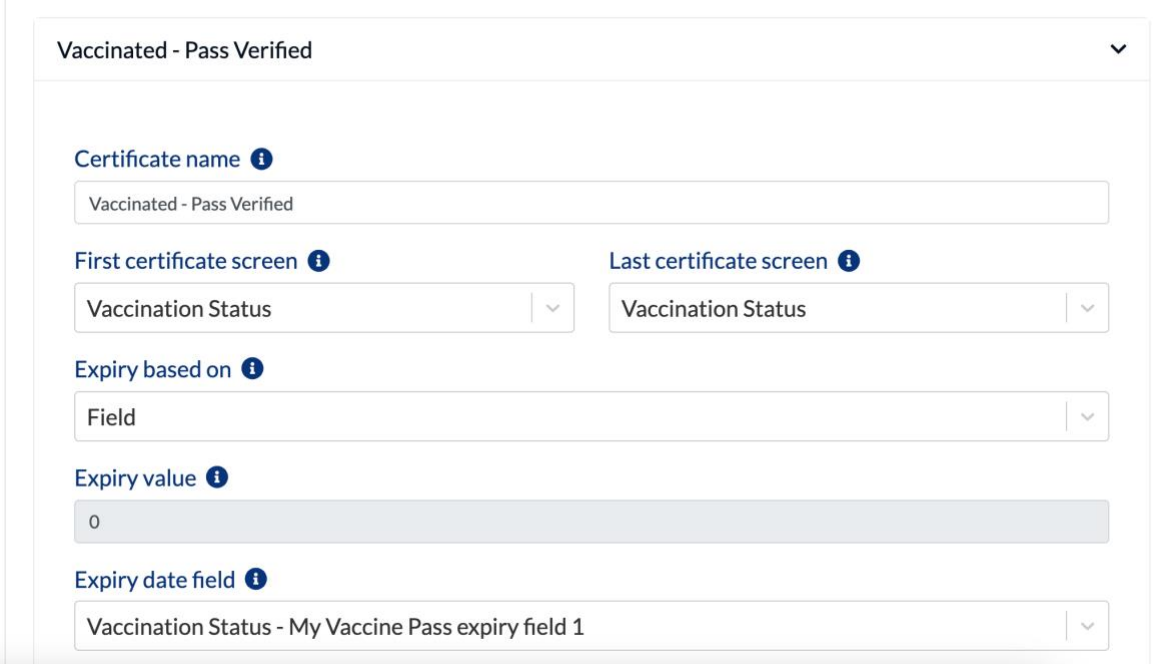

f. Click **Save**.

## What happens if a visitor has not completed the pre-arrival process?

If a visitor arrives onsite to check-in and has not completed their pre-arrival steps, they will be able to complete it onsite.

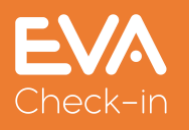